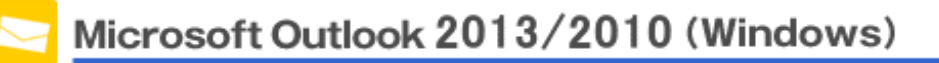

This manual is written based on "Outlook2013".

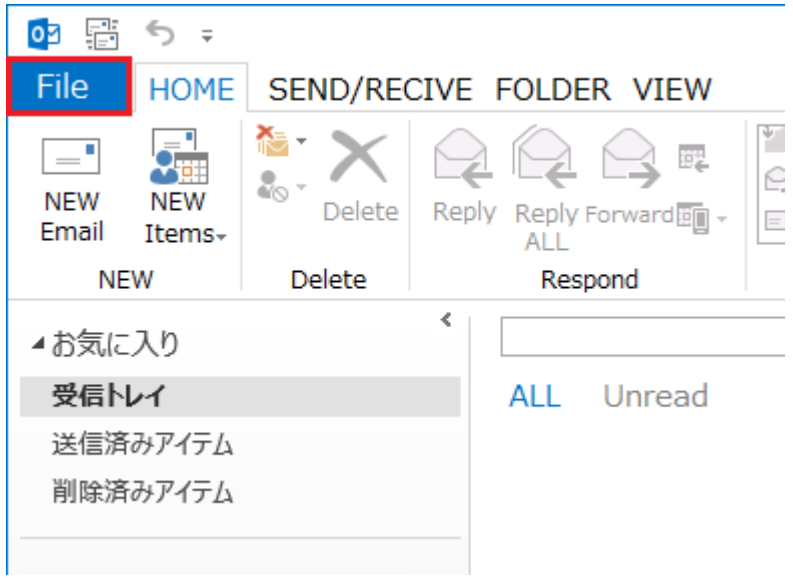

Step1.Click the File tab after Outlook2013/2010 startup.

Step2.Choose "Info" and click "Account Settings" then select "Account Settings" from the drop down

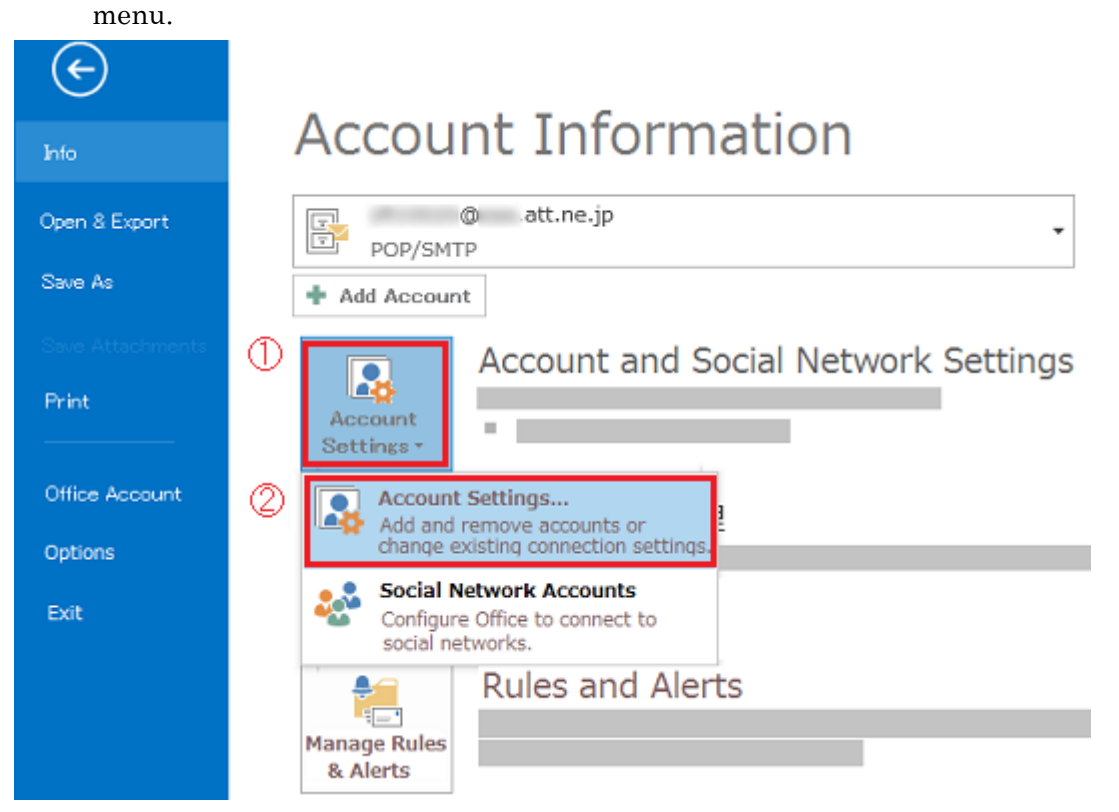

Step3.Select the account that you would like to configure, then click "Change".

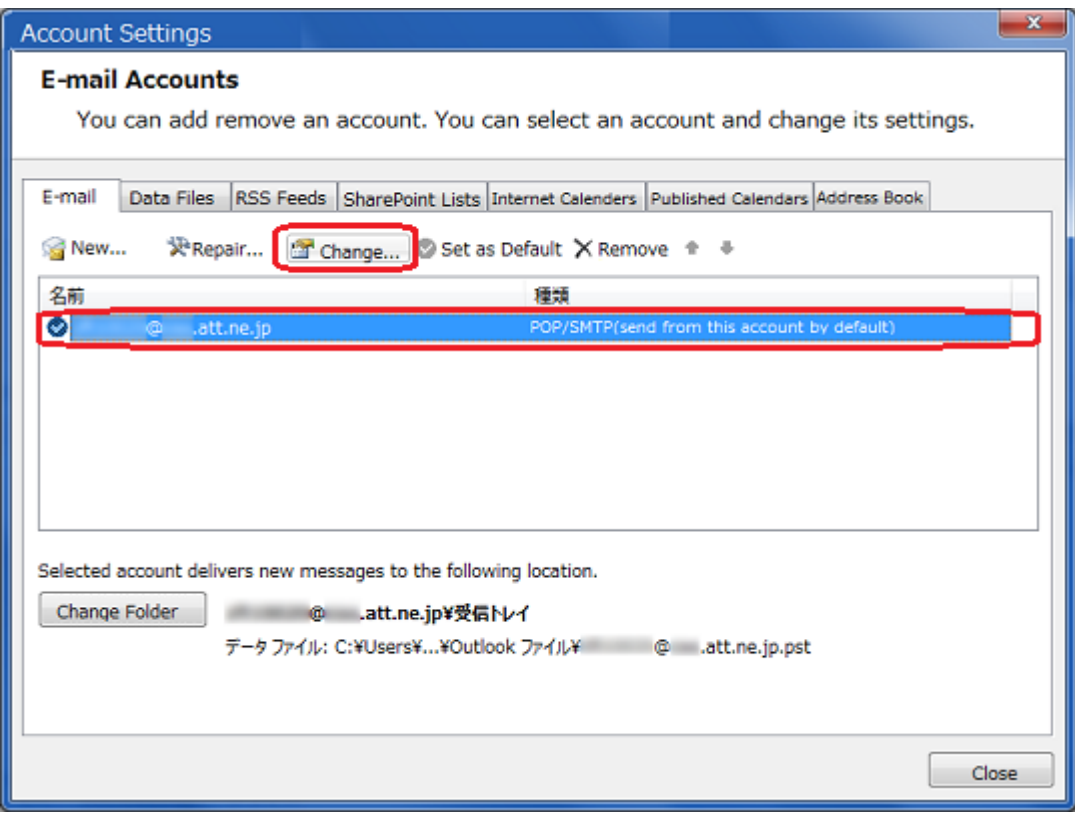

Step4.Enter the following, then click "More Settings".

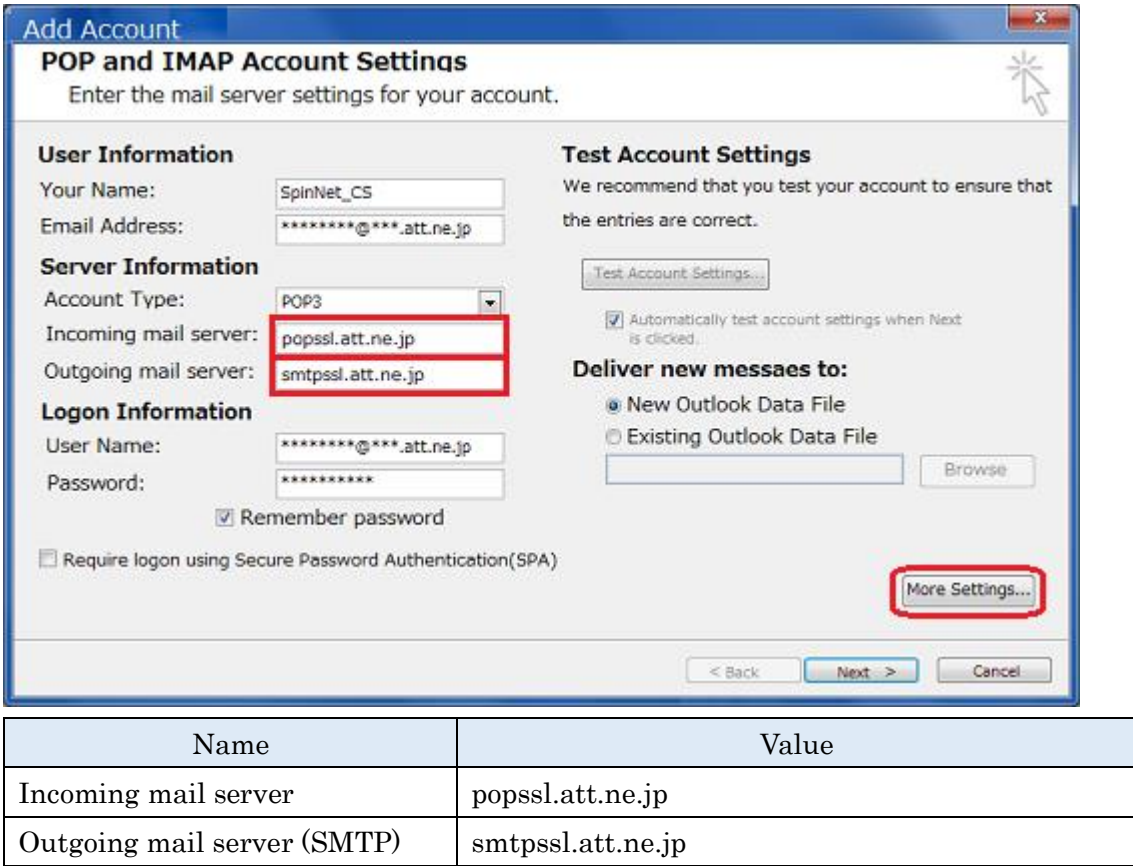

Step5.Click "Outgoing Server" tab and confirm the following information are entered.

Value

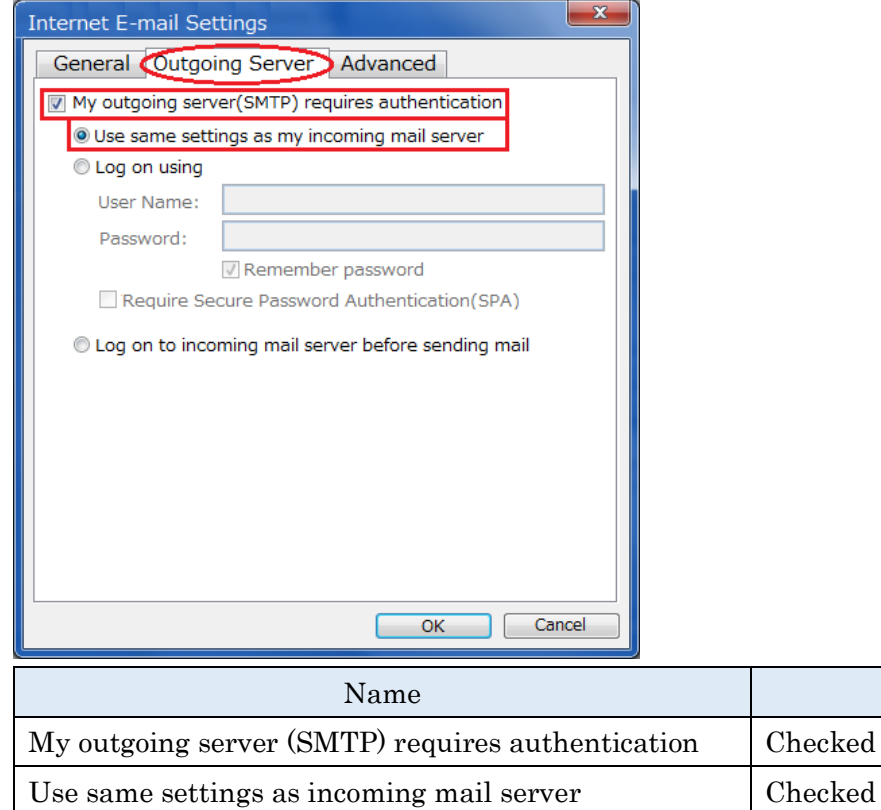

Step6.Click "Advanced" tab and Enter the following, then click "OK". You will go back to Step4 window, then click "Next".

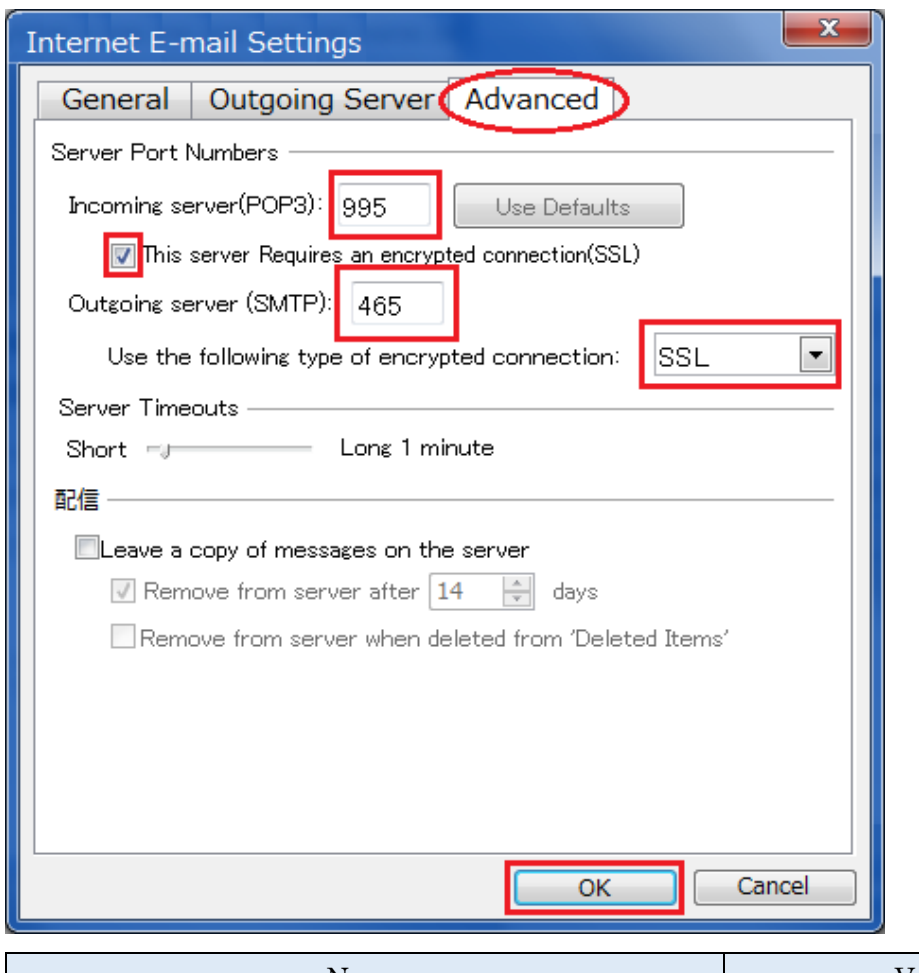

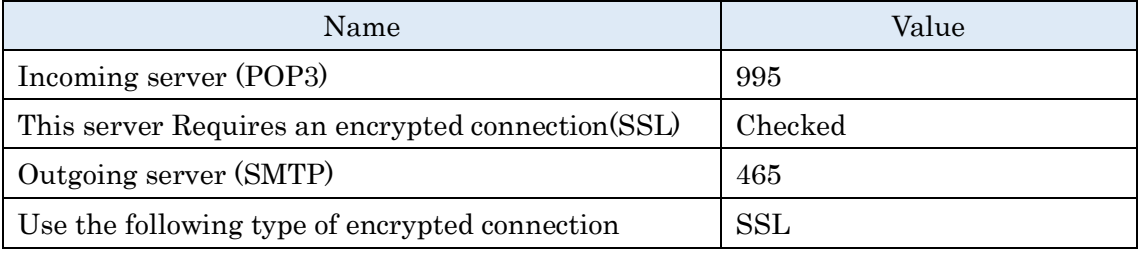

Step7.This concludes the setting.

Click "Close".

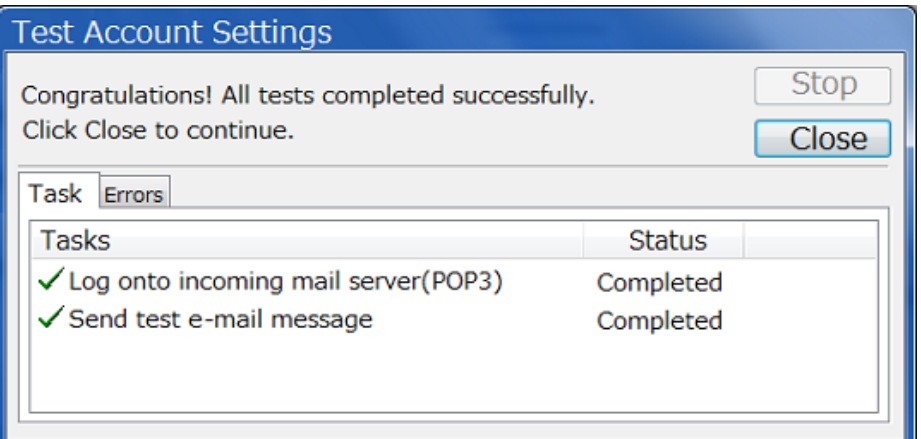

Click "Finish".

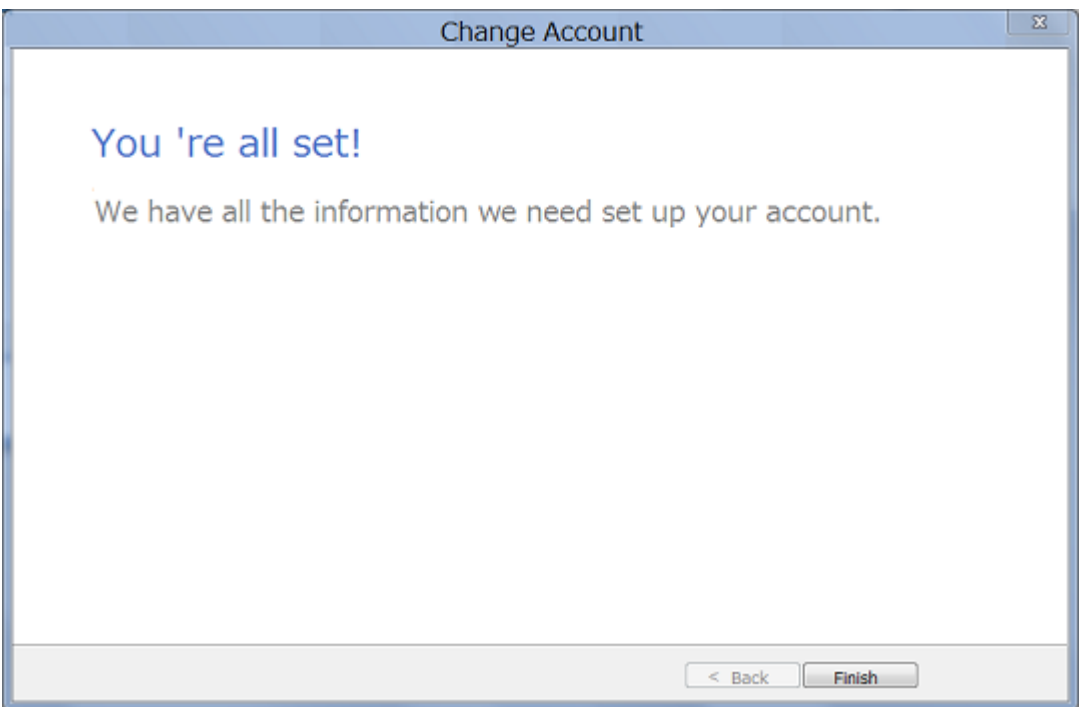

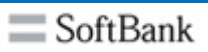